# PUBLIC IMO\_GDE\_0004

**GUIDE**

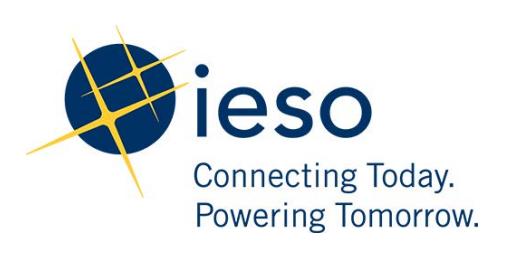

# **Transmission Rights Auction System**

**Participant's Guide** 

**Issue 9.0** 

*This document provides a description of the functionality of the IESO's Transmission Rights Auction (TRA) System which is available to those market participants who have registered to be TR participants.* 

Public

#### **Disclaimer**

The posting of documents on this Web site is done for the convenience of *market participants* and other interested visitors to the *IESO* Web site. Please be advised that, while the *IESO* attempts to have all posted documents conform to the original, changes can result from the original, including changes resulting from the programs used to format the documents for posting on the Web site as well as from the programs used by the viewer to download and read the documents. The *IESO* makes no representation or warranty, express or implied, that the documents on this Web site are exact reproductions of the original documents listed. In addition, the documents and information posted on this Web site are subject to change. The *IESO* may revise, withdraw or make final these materials at any time at its sole discretion without further notice. It is solely your responsibility to ensure that you are using up-to-date documents and information.

This *market manual* may contain a summary of a particular rule. Where provided, the summary has been used because of the length of the *market rule* itself. The reader should be aware, however, that where a *market rule* is applicable, the obligation that needs to be met is as stated in the *market rules*. To the extent of any discrepancy or inconsistency between the provisions of a particular *market rule* and the summary, the provision of the *market rule* shall govern.

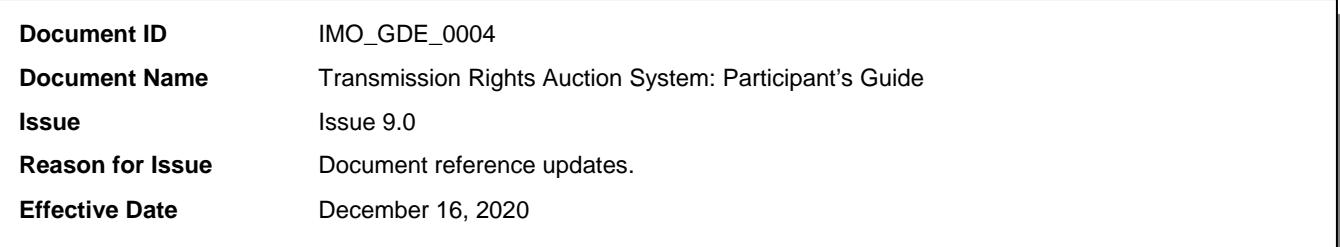

### **Document Change History**

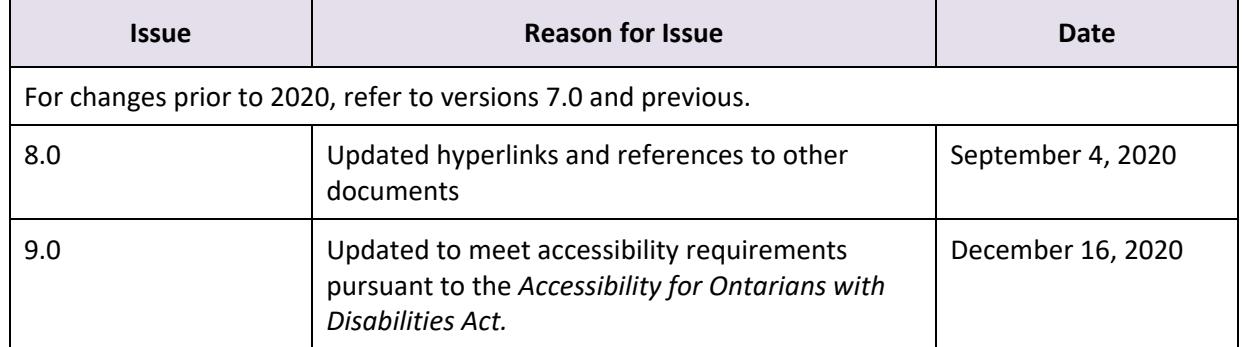

#### **Related Procedures**

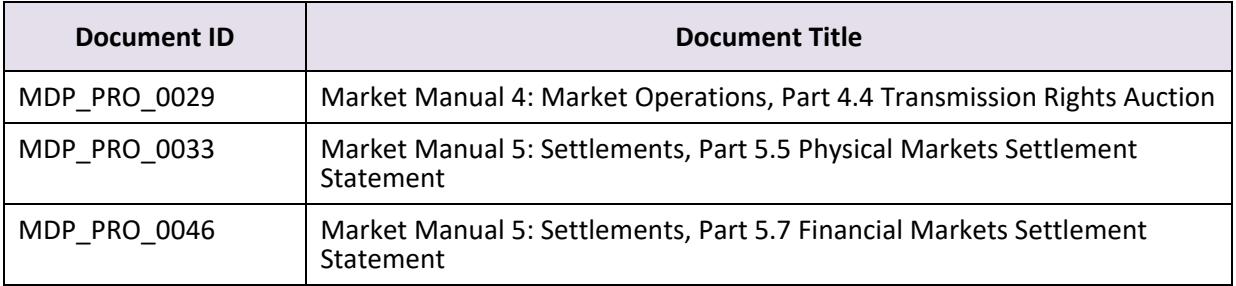

# **Table of Contents**

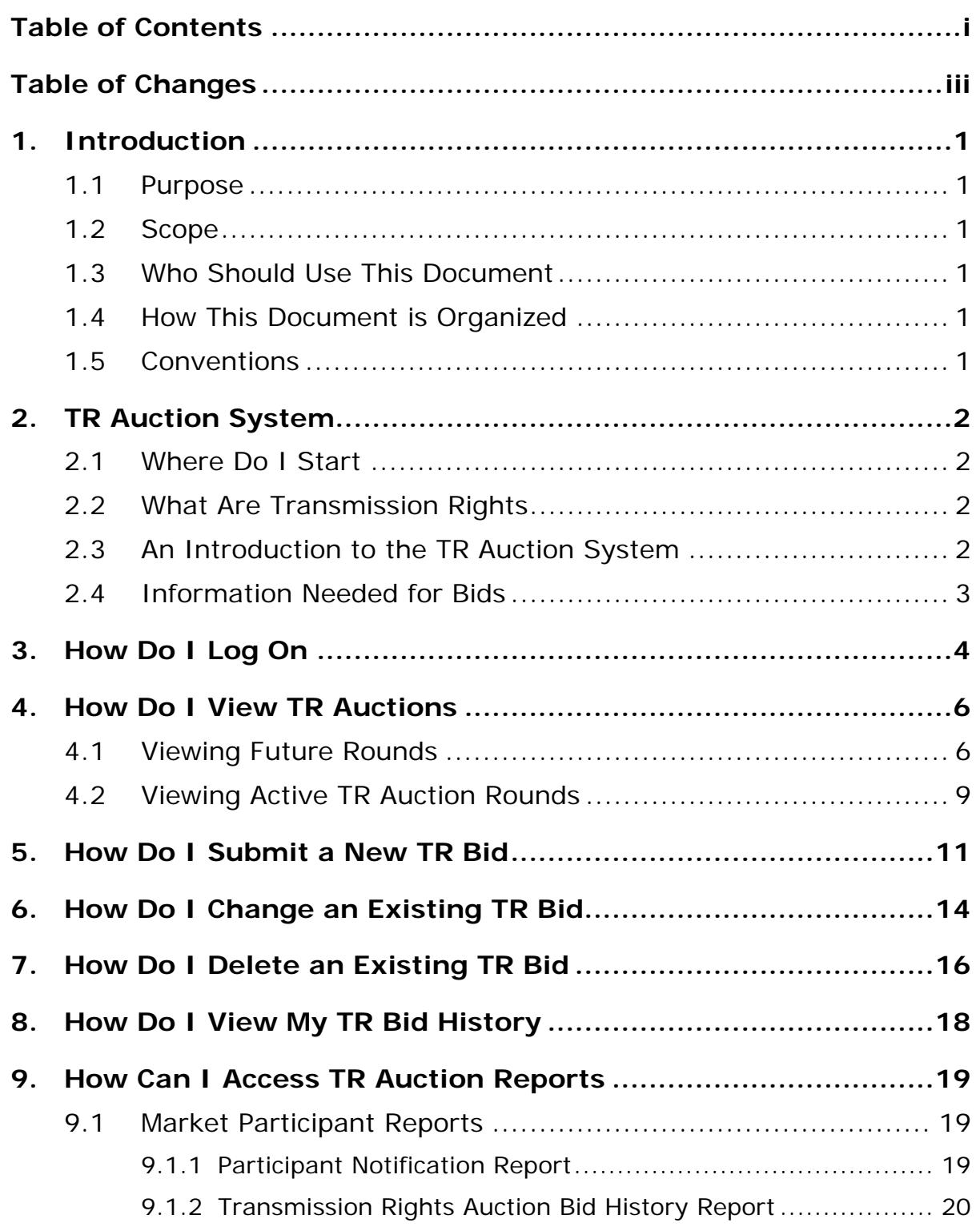

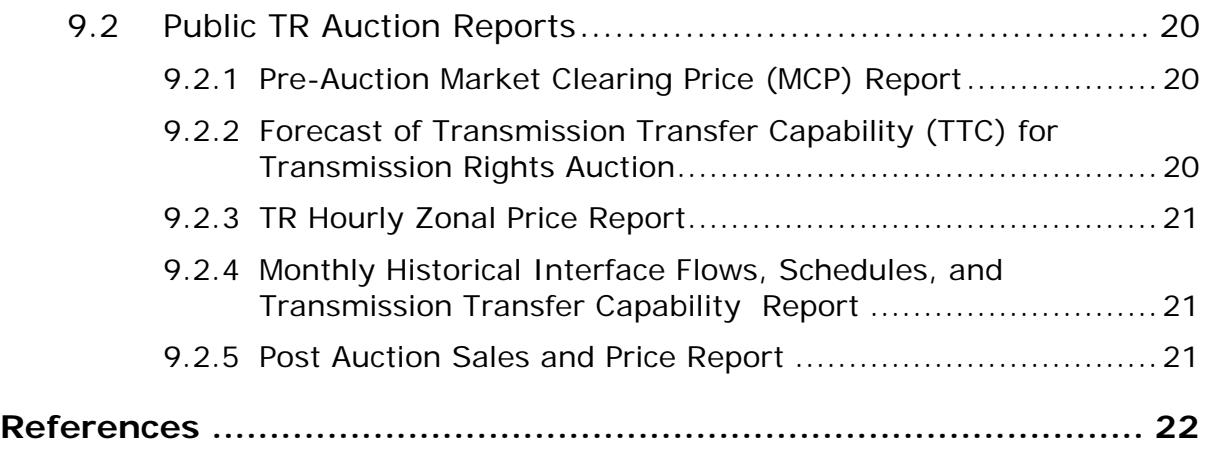

# **Table of Changes**

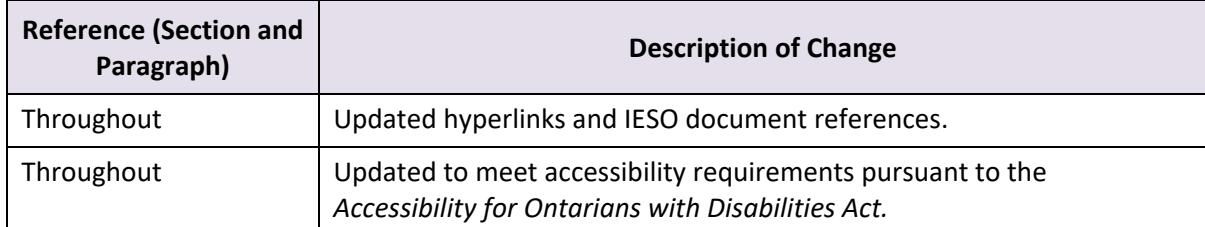

# **1. Introduction**

### **1.1 Purpose**

This document provides a description of the functionality of the *IESO*'s Transmission Rights (TR) Auction System that is available to those *market participants* who have registered to be *TR participants*.

### **1.2 Scope**

This document describes the systems functionality of the *IESO*'s TR Auction System that is available to *market participants* through the *IESO* Web Portal.

### **1.3 Who Should Use This Document**

Those *market participants* who intend to *bid* for *TR*s through participation in the *TR auction* process.

### **1.4 How This Document is Organized**

- Section 1 provides a brief introduction to the document;
- Section 2 explains the TR Auction System;
- Section 3 explains the process of logging onto the TR Auction System through the IESO Web Portal;
- Section 4 explains how to view both active and future *TR auctions*;
- Section 5 explains how to submit a new *bid*;
- Section 6 explains how to change an existing *bid*;
- Section 7 explains how to delete an existing *bid;*
- Section 8 explains how to view the *bid* history; and
- Section 9 explains how to access *TR auction* reports.

#### **1.5 Conventions**

The standard conventions followed for *market manuals* are as follows:

- The word 'shall' denotes a mandatory requirement;
- Terms and acronyms used in this *market manual* including all Parts thereto that are italicized have the meanings ascribed thereto in Chapter 11 of the "Market Rules";
- Double quotation marks are used to indicate titles of legislation, publications, forms, and other documents.

# **2. TR Auction System**

### **2.1 Where Do I Start**

Before you start using the Transmission Rights Auction (TRA) System or use this document, you should review the following documents:

- "Market Manual 1: Connecting to Ontario's Power System, Part 1.5 Market Registration Procedures"
- "Market Manual 4: Market Operations, Part 4.4 Transmission Rights Auction"
- "Market Manual 5: Settlements, Part 5.5 Physical Markets Settlement Statement" and "Part 5.7 Financial Markets Settlement Statement"
- "Guide to the IESO Portal"
- "Quick Takes Issue 15 Retrieving Reports via IESO Report Site"

These documents are available through the *IESO* [website.](http://www.ieso.ca/)

Before you can submit a *bid*, you must be an authorized *TR Auction participant*.

### **2.2 What Are Transmission Rights**

*Transmission rights* (*TR*s) are financial instruments that entitle the holder to a *settlement* amount based on locational differences in *energy* prices, determined in the manner described in Chapter 8, section 4.4 of the *market rules*.

*Market participants* who trade *energy* across *intertie zones* may use *TR*s to hedge against locational price differences. A *TR participant* who is a successful *TR bidder* becomes the *TR holder*, and is entitled to receive all *settlement amounts* associated with the *TR*.

The settlement of payments due from *TR participants* for purchases in the *TR auction* is addressed in "Market Manual 5: Settlements, Part 5.7 Financial Markets Settlement Statement".

The settlement of payments due to a *TR holder* is addressed in "Market Manual 5: Settlements, Part 5.5 Physical Markets Settlement Statement".

### **2.3 An Introduction to the TR Auction System**

The TR Auction (TRA) System is web-based and is accessed through the *IESO* Web Portal.

As a *TR participant*, you will use the TRA System to perform *TR* bidding-related activities.

You can use the TRA System to:

- view a list and details of future *TR auction* rounds;
- place *bids* in any active *TR auction* round; and
- view, change and delete any *bids* already submitted for any current *TR auctions*.

**Note:** *TR auction* reports are available through the IESO Reports Site, which can be accessed through links on the TRA System or at [IESO Reports Site.](http://reports.ieso.ca/index.html)

#### **2.4 Information Needed for Bids**

Your *bid* for the purchase of a *TR* in a *TR auction* must include:

- your company name;
- the injection *TR zone* and the withdrawal *TR zone* for each *TR* that you are bidding on;
- the number of transmission rights you are bidding on;
- the Time Structure (period of validity) of each *TR* that you are bidding on; and
- the maximum price, in Canadian dollars per megawatt (\$/MW), that you are willing to pay for each *TR* that you are bidding on. This price must be a positive amount.

**Note:** Some of these criteria are automatically applied to your *bid*.

# **3. How Do I Log On**

To initiate a *bid*, you must log on to the *IESO* Web Portal to access the Transmission Rights Auction (TRA) System. Please note that a *TR participant* will be prompted to change the IESO Web Portal password every 90 days, upon logging in.

Detailed procedures on how to access the TRA System home page are found in the *IESO* Training publication: "Guide to the IESO Portal" (Section 5: Accessing the Transmission Rights Auction Pages). This publication is found [IESO Training Guide.](http://www.ieso.ca/-/media/Files/IESO/Document-Library/training/Guide-to-the-IESO-Portal.pdf?la=en)

Once you've logged on, select the **Transmission Rights** tab at the top of the page to go to the **Transmission Rights Auction (TRA) Community Home Page**.

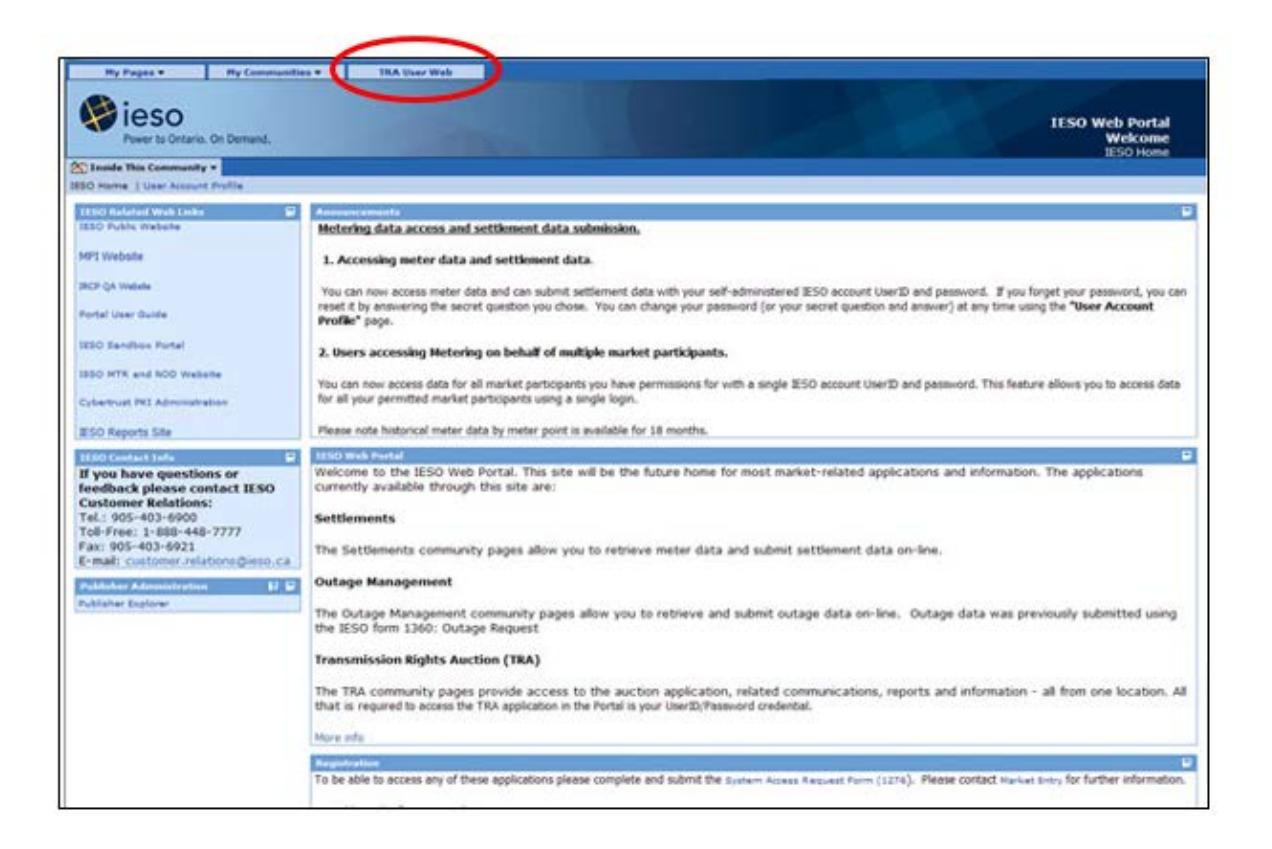

The **Transmission Rights Auction Community Home Page** displays links allowing you to view active and future *TR auctions*. Additional sub pages allow you to submit, revise or delete *bids*, view your *bid* history and follow links to *TR auction* reports on the *IESO* Reports Site.

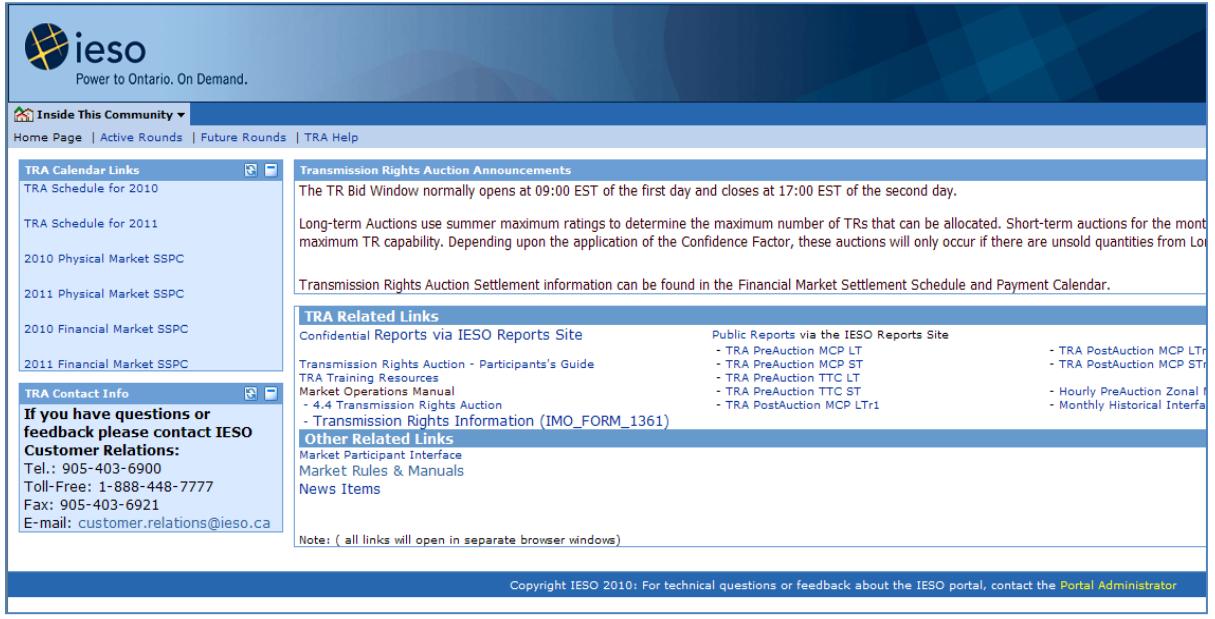

**Note:** Screen images in this guide may be cropped to emphasize the key elements of the screen. Toolbars and elements of the Internet Explorer browser normally will not be shown on the images unless it is required for the screen image.

## **4. How Do I View TR Auctions**

When the *IESO* creates and validates a *TR auction*, it becomes available for viewing in the TRA System. Once a *TR auction* becomes active, you can place a *bid*.

In order to access the TRA System, you must have previously been authorised as an active *TR participant*. For more information, contact IESO Customer Relations at [customer.relations@ieso.ca](mailto:customer.relations@ieso.ca) or telephone (905) 403-6900.

To access either future or active *TR auctions*, from the **Transmission Rights Auction Community Home Page** click on either **Future Rounds** or **Active Rounds** to be forwarded to the appropriate page.

### **4.1 Viewing Future Rounds**

You can view information related to upcoming *TR auction* rounds that are not yet open for bidding. You can use this advance information to decide whether to place *TR bids* in a future *TR auction* round.

On the **Transmission Rights Auction Community Home Page**, click the **Future Rounds** link.

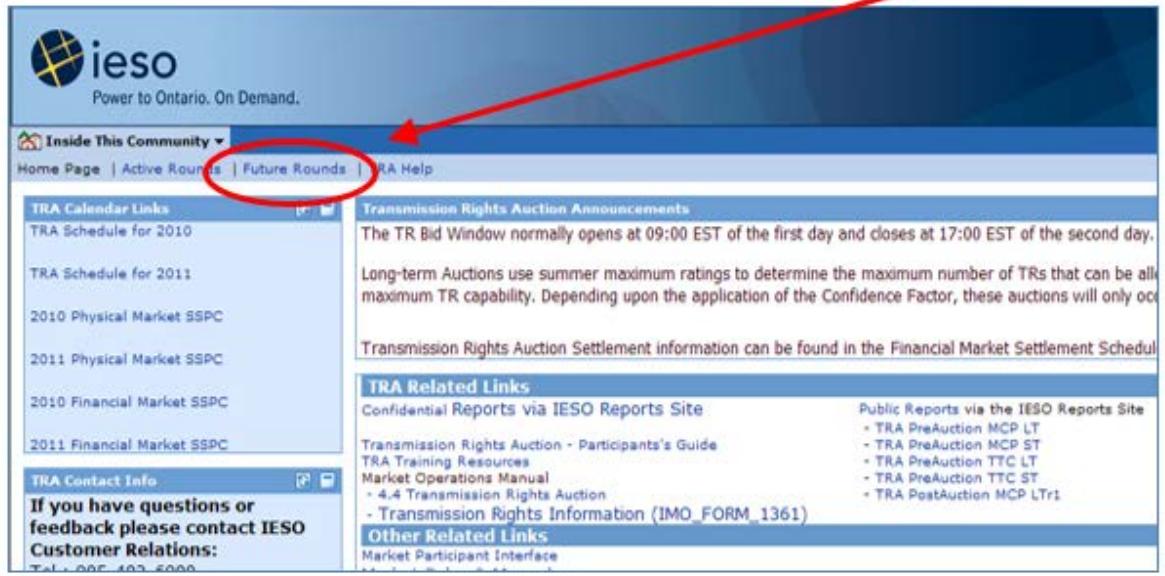

#### The **Future Rounds** page will open.

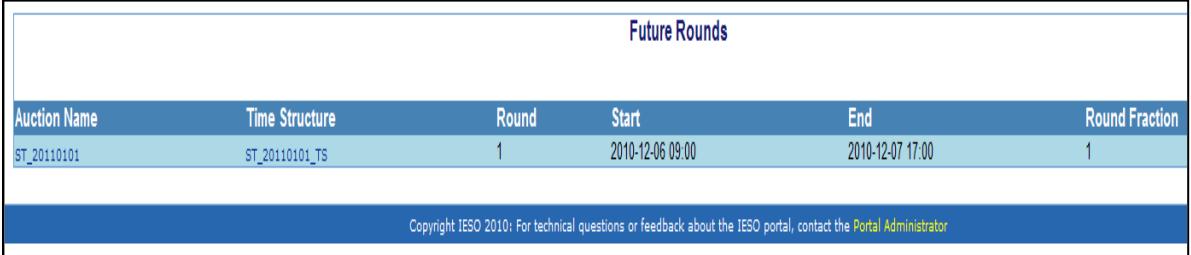

The **Future Rounds** page provides a list of all future *TR auctions* and rounds that can be viewed. For each *TR auction* listed on the **Future Rounds** page you can access information such as start and end dates, round number, and round fraction.

Links are provided so that you can review details for the *TR auction* and Time Structure (Period of Validity).

To open the **View Auction** page, click on the desired **Auction Name** on the **Future Rounds** page.

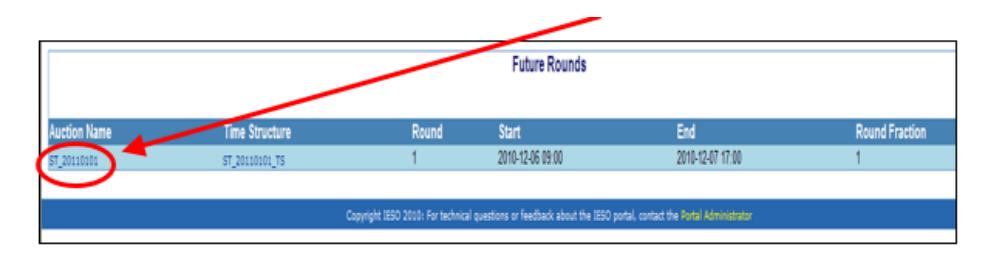

The **View Auction** page provides details on the **Auction Quantity** and **Round Quantity** available for each **Path** (*TR zone*) as well as the start and end dates and times for the *TR auction*.

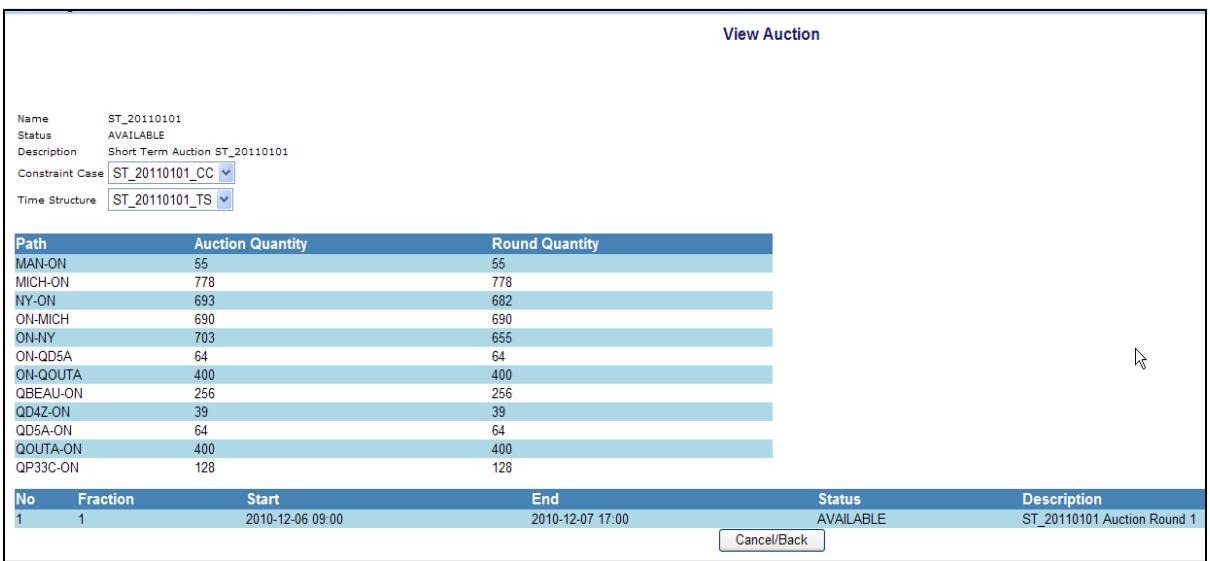

The **Auction Quantity** is the maximum path quantity less any *TR* sold in previous *TR auctions* with the same Period of Validity*.*

The **Round Quantity** is the **Auction Quantity** times the round **fraction**, or the result of the application of previous *TR auction* awards in the main or constraining equation.

(Note: The **Round Quantity** available, for those rounds subsequent to round 1, will not be calculated until the previous round is processed.)

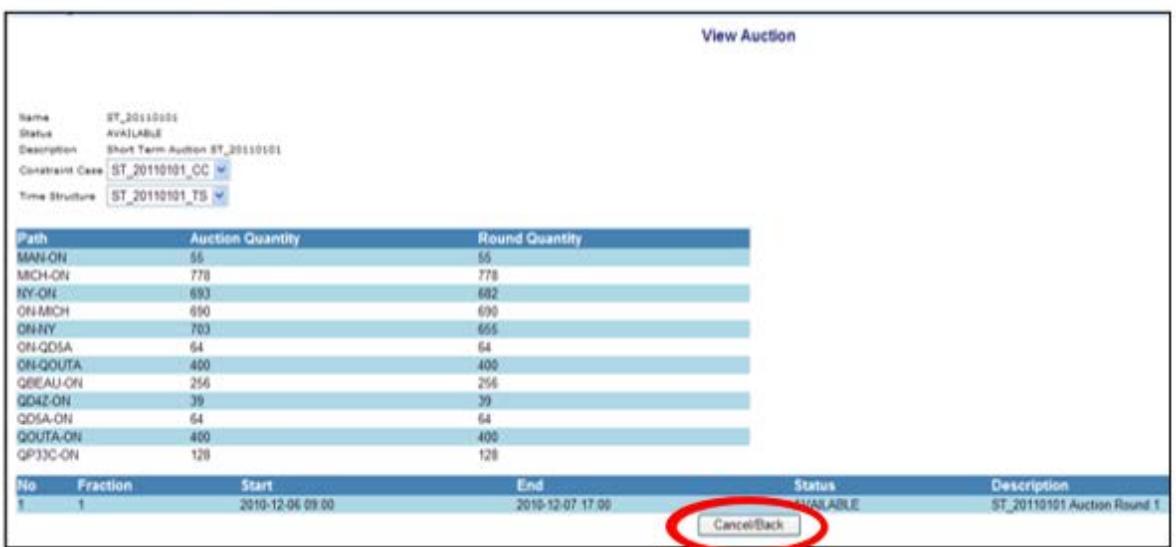

Click **Cancel/Back** to return to the main **Future Rounds** page.

To view the *TR auction* **Time Structure** for a specific auction listed on the **Future Rounds** page, click on the link below the **Time Structure** category.

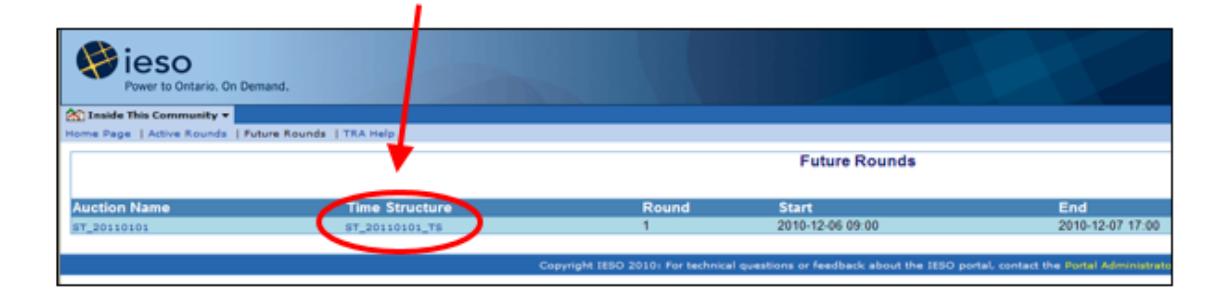

The **View Time Structure** page shows the Period of Validity of the *TR* (the days and hours for which ownership of the *TR* and eligibility for payments are available in the auction). The available days are listed on the left side, and available hours for that day are highlighted in blue. Any hours not available are coloured grey. In the example below, all listed hours are available.

Click in the scrollbar area and scroll down to view the remaining dates if they are not all visible on your screen.

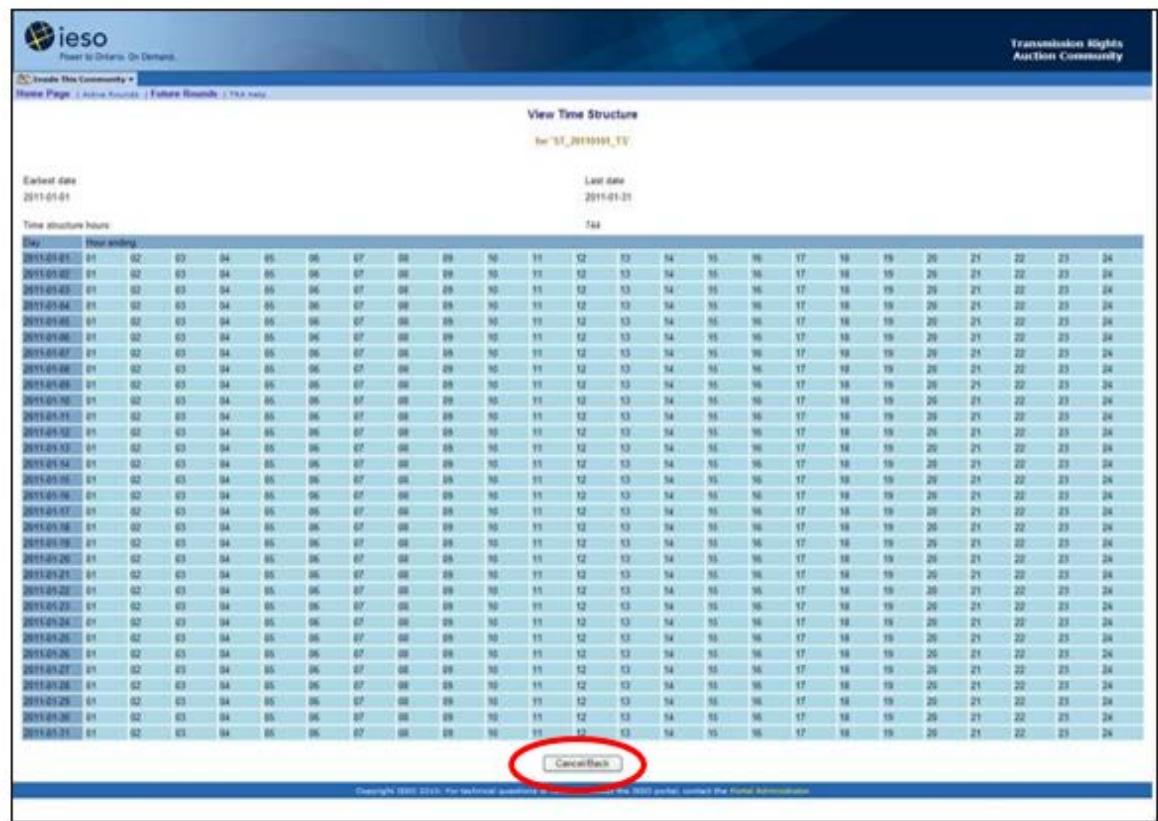

Click **Cancel/Back** to return to the main **Future Rounds** page.

**Note:** Once the *TR auction* round is open for *bids*, the *TR auction* is removed from the **Future Rounds** page and is added to the **Active Rounds** page.

### **4.2 Viewing Active TR Auction Rounds**

To view a *TR auction* that is available for bidding, click **Active Rounds** to go to the **Auction Rounds** page. The **Active Rounds** page is similar to the **Future Rounds** page but it lists all of the active *TR auctions* and rounds in which you can place a *bid*.

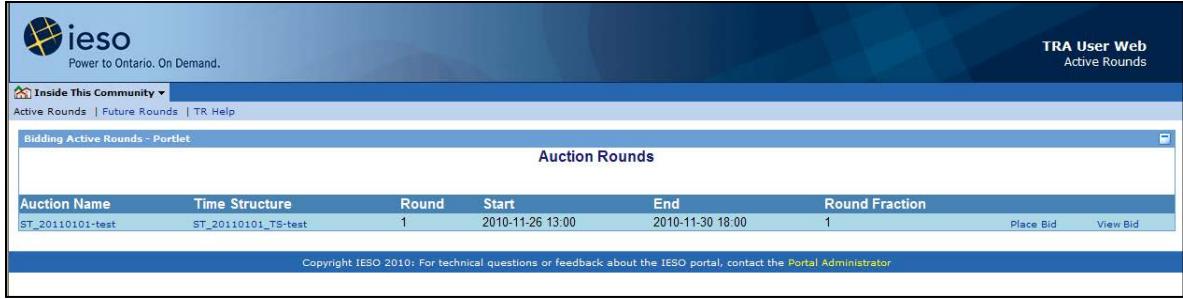

To view *TR auction* details, click on the link under **Auction Name**.

To view the **Time Structure** showing the Period of Validity of the *TR* (the days and hours for which ownership of the *TR* and eligibility for payments are available in the auction) click on the link under **Time Structure**. The **View Time Structure** screen will then show the available days listed on the left side with all available hours for that day highlighted in blue. Any hours not available are coloured grey. You can scroll down the page to view any remaining dates that may not be visible on your screen.

## **5. How Do I Submit a New TR Bid**

The following business rules apply when you submit a *bid* through the Transmission Rights Auction (TRA) System:

- your *TR participant* status must be Active;
- only one *bid* per company can be active at a time for each product (path plus time structure) being auctioned;
- the MW quantity *bid* cannot exceed the round quantity available in the auction;
- zero or negative prices are not accepted;
- all *bid* prices must be specified in Canadian dollars; and
- the total amount of all *bids* cannot exceed your company's *bid* limit.

Click on **Active Rounds** to open the **Auction Rounds** page. To place a *TR bid*, click **Place Bid** on the **Auction Rounds** page, for the appropriate *TR* **Auction Name**.

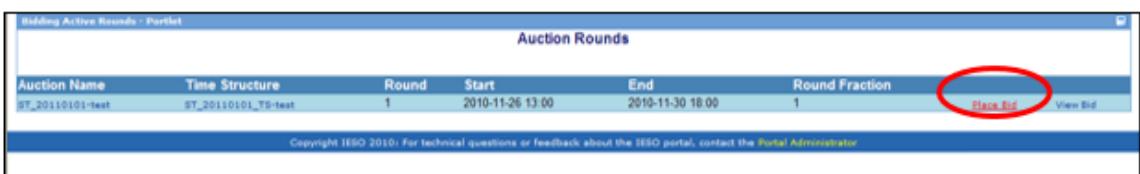

This displays the **Place Bid** page, with details provided for the selected *TR auction*.

The **Place Bid** page displays bid limit information, transmission path and round quantity information and any existing *TR bids* your company has made in the auction. You may have to scroll to see all the information on the page.

The **Trade Limit Information** section includes the following:

- **Bid Limit**, which is the maximum dollar amount available to *bid*, based on your company's *TR market deposit*.
- **Total Bids,** which displays the amount that you have already spent on *bids* in the current *TR auction.*
- **Remaining Amount**, which shows the amount that you have left to *bid* in the *TR auction*.

Your **Total Bids** and **Remaining Amount** information is shown in Canadian dollars and is updated automatically after you place each *TR bid.*

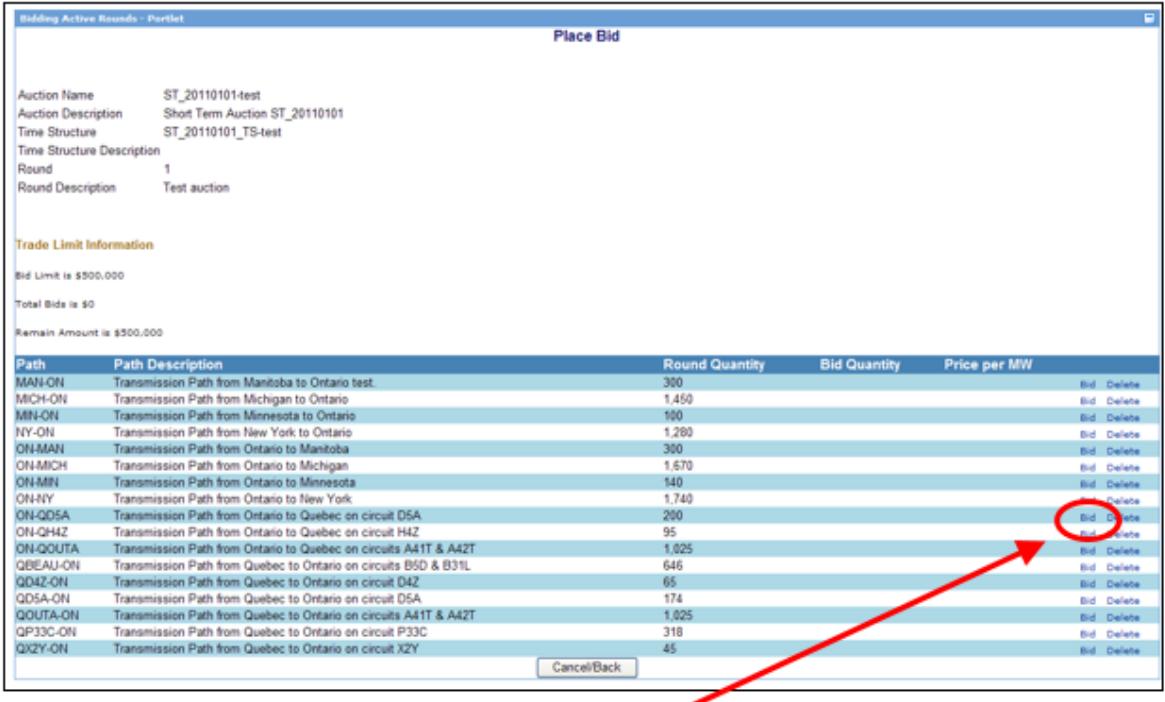

To *bid*, locate the **Path** you want to *bid* on, and click on **Bid**. The **Submit Bid** page will show:

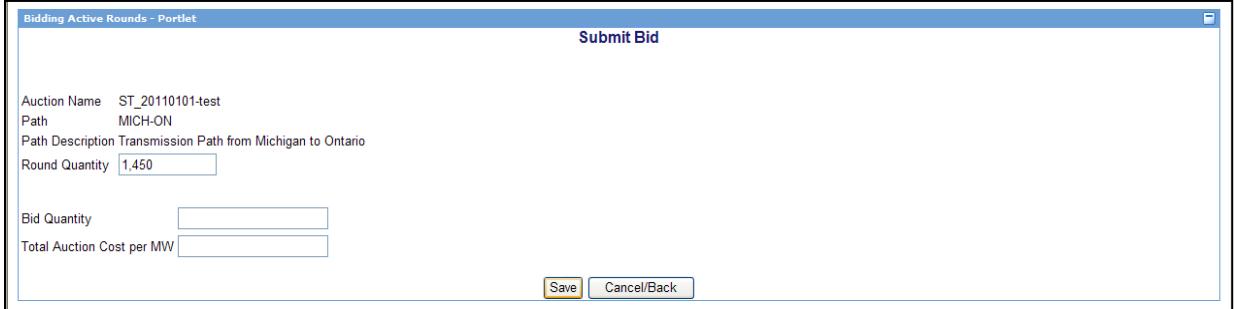

Clicking the **Cancel /Back** button returns you to the **Auction Rounds** screen.

To submit a *bid*, on the **Submit Bid** page, click in the **Bid Quantity** box to enter the quantity of *TR* in megawatts (MW) that you are bidding for.

Click in the **Total Auction Cost per MW** box and enter the price per megawatt (MW) of your bid (in Canadian dollars).

Review the *TR bid* information you have entered, then click **Save** to submit your bid to the *IESO*.

When the *TR bid* is successfully saved and accepted, the **Place Bid** page will appear again, with the **Bid Quantity** and **Price per MW** you have entered displayed next to the correct **Path**. Updated **Trade Limit Information** for your company will also be shown.

If you receive an error message after clicking **Save**, your *bid* has not been accepted. To proceed, check the following and make any necessary corrections by modifying the information entered on the **Submit Bid** page and clicking **Save**:

- Is the **Bid Quantity** equal to or less than the **Round Quantity**?
- Is the total **Price** (**Total Auction cost per MW** times the **Bid Quantity**) less than your trading limit?
- Is the **Total Auction Cost per MW** entered greater than zero?

If you have met all the requirements and you are still receiving an error message, contact IESO Customer Relations for assistance.

To place another *TR bid*, return to the **Place Bid** page and click **Bid** beside the **Path** for which the *bid* will be submitted. You can continue to place *TR bids* from this page by repeating the steps above, as long as your *TR market deposit* is not exhausted.

## **6. How Do I Change an Existing TR Bid**

You can only have one active *TR bid* per company for each product being auctioned.

The Transmission Rights Auction (TRA) System allows you to make changes to a previously submitted *TR bid* as long as the auction is open. You can change the *TR bid* quantity and/or the price at any time before the *TR auction* round has closed.

The business rules for submitting a *TR bid* apply*.*

To change an existing *TR bid*, follow the procedure for placing a new *bid*, entering the revised *bid* information.

While the **Bid Quantity** and the **Price per MW** will show on the **Place Bid** page, you may want to view further details related to a *bid* placed through the TRA System**.** To do this, on the **Auction Rounds** screen, click on **View Bid.** 

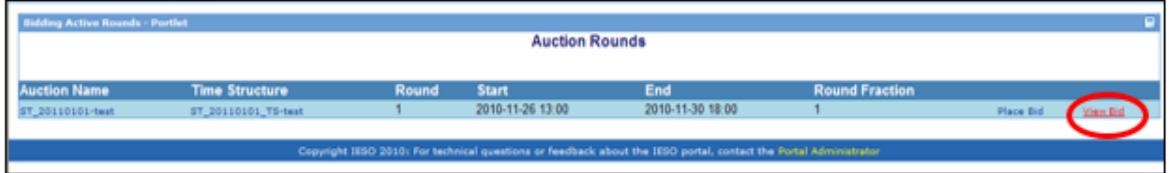

This will display the **View Bid** screen:

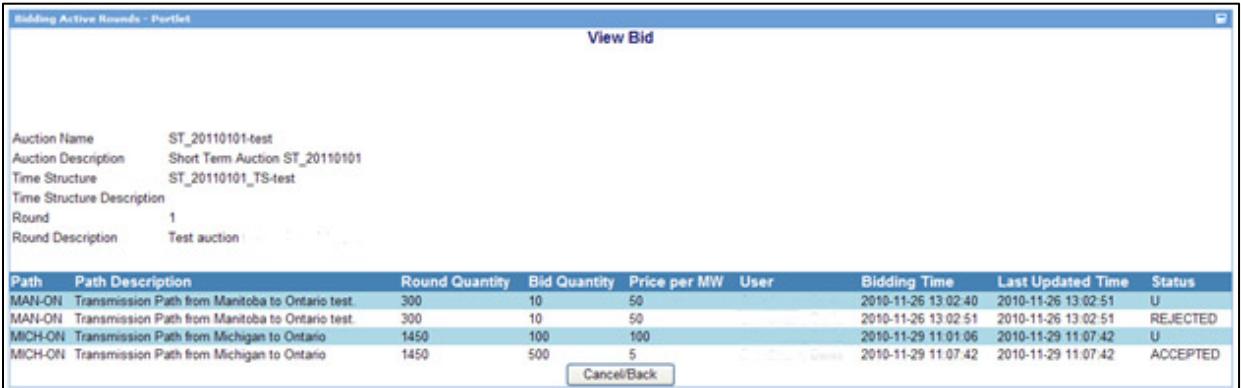

This screen shows each **Path** you have *bid* on for the current *TR auction*, with details of the **Round Quantity**, your **Bid Quantity** and the *bid* **Price per MW**.

**Bidding Time** shows the date and time of the first *bid* entered. **Last Updated Time** shows the date and time of any changes to your *bid*.

**Status** will show one of three options:

- **Accepted** will show for an original *bid* that has been saved and accepted.
- **Rejected** will show for a *bid* that was not accepted.
- A **Status** of **U** will show for a *bid* that has been changed from the original *bid* and has been accepted.

Once you have reviewed your current *bid*, click on the **Cancel/Back** button to return to the **Auction Rounds** page.

# **7. How Do I Delete an Existing TR Bid**

You can delete a *TR bid* at any time before the *TR auction* round has closed. To delete an existing *TR bid,* open the **Place Bid** page. Locate the **Path** with the *bid* you want to delete. Click on **Delete**.

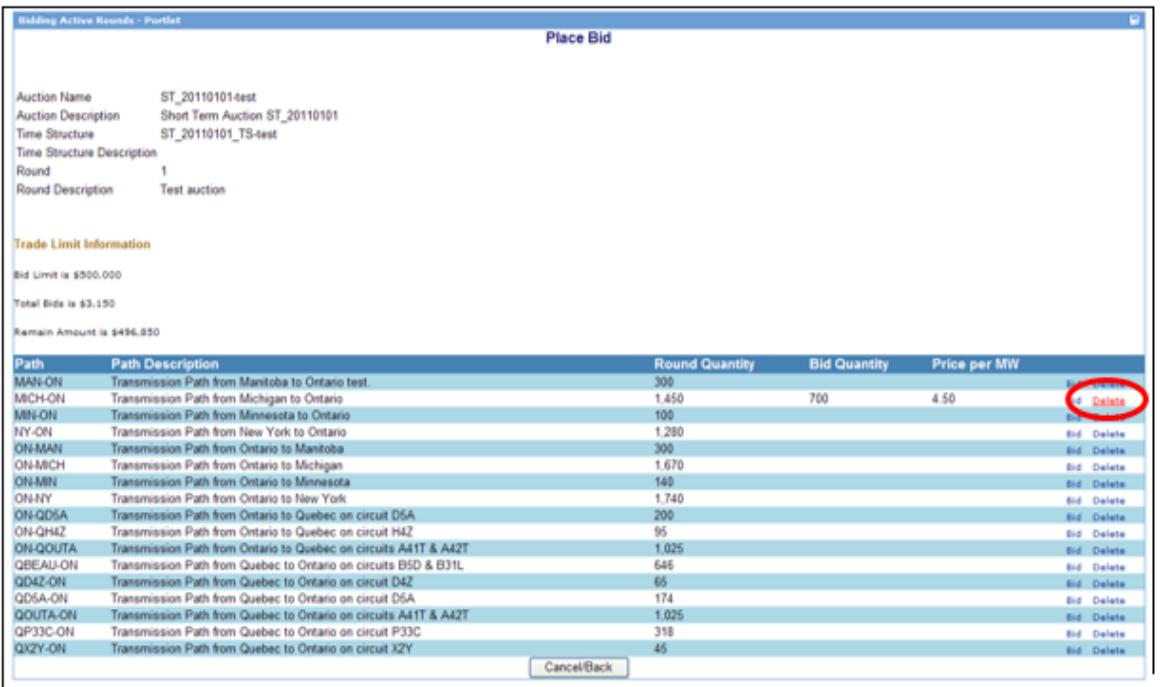

#### A confirmation screen will open, asking: **Do you want to delete this Auction Bid?**

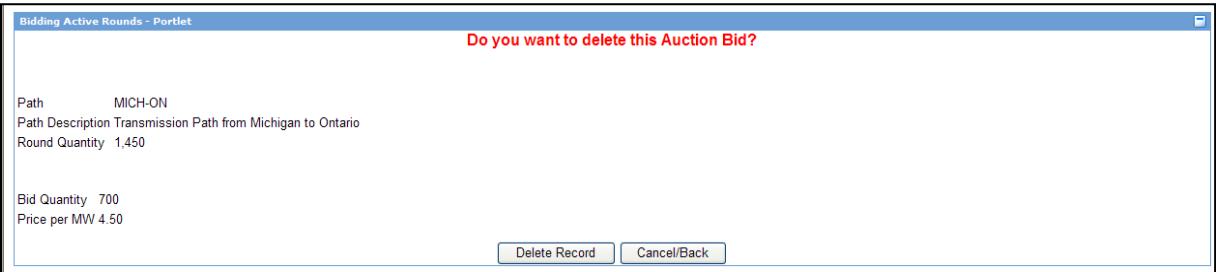

To delete the *bid*, click **Delete Record**. This will return you to the **Place Bid** screen where the **Bid Quantity** and the **Price per MW** columns will no longer show any values. Your **Trade Limit Information** will also be updated.

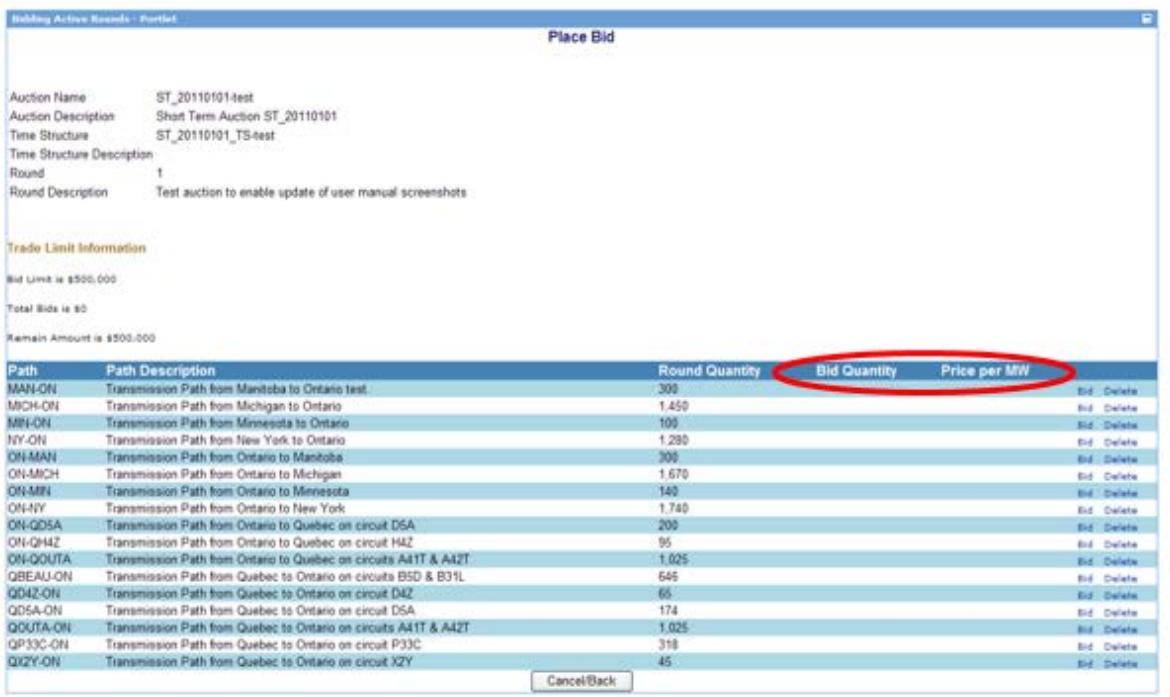

To cancel your request for the deletion, on the **Do You Want to Delete this Auction Bid** page, click **Cancel/Back** to return to the **Place Bid** screen. The **Bid Quantity** and the **Price per MW** columns should continue to show the values for the last *bid* placed.

# **8. How Do I View My TR Bid History**

The Transmission Rights Auction (TRA) System provides an option for you to display *TR bids* that either you, or other *TR participants* who are registered for your company, have submitted for a specific *TR auction*.

#### On the **Auction Rounds** screen, click on **View Bid.**

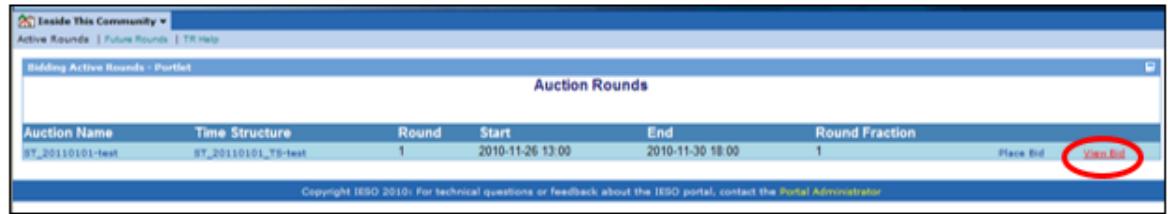

#### This will display the **View Bid** screen:

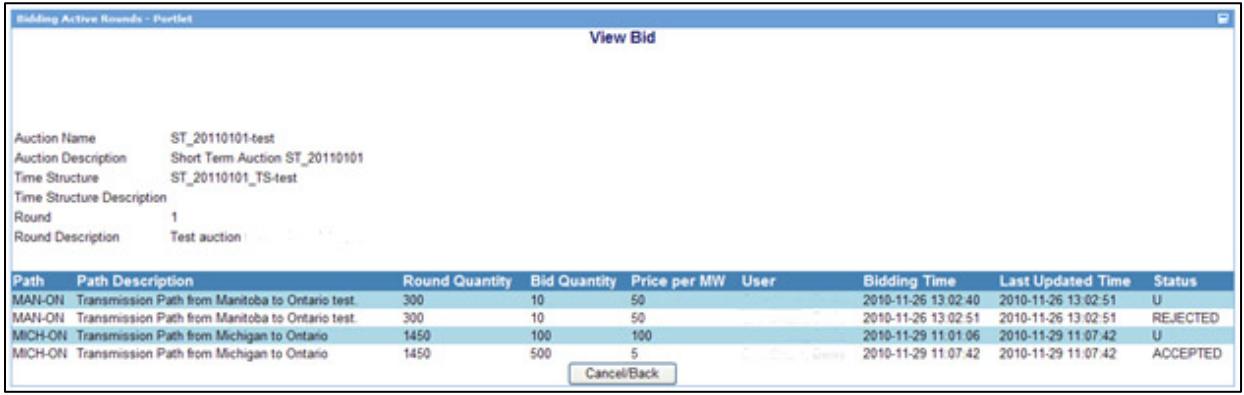

This screen shows each **Path** you have *bid* on for the current auction, with details of the **Round Quantity**, your **Bid Quantity,** and the *bid* **Price per MW**.

The **User** column will show the name of the *TR participant* who entered the current *bid*.

**Bidding Time** shows the date and time of the first bid entered. **Last Updated Time** shows the date and time of any changes made to your bid.

**Status** will show one of three options:

- **Accepted** will show for an original *bid* that has been saved and accepted.
- **Rejected** will show for a *bid* that was not accepted.
- **U** will show for a *bid* that has been changed from the original *bid* and has been accepted.

Once you have reviewed your current *bid*, click on the **Cancel/Back** button to return to the **Auction Rounds** page.

# **9. How Can I Access TR Auction Reports**

There are two types of reports available to support the *TR auction*: confidential Market Participant Reports and Public Reports. Market Participant Reports contain *TR* data specific to your company and Public Reports contain generic data about the *TR auction*.

"Quick Takes Issue 15: Retrieving Reports via IESO Reports Site" details how you can access both these types of reports through the Public Reports and Market Participant Report Sites. This document is found at [IESO Reports.](http://www.ieso.ca/-/media/Files/IESO/Document-Library/training/Guide-to-the-IESO-Portal.pdf?la=en)

### **9.1 Market Participant Reports**

**Market Participant Reports** contain confidential *TR auction* information related to your company's participation in the *TR market*. To access these reports, your company must be authorized to participate in the *TR market* and you must be an authorized *TR participant* with an *IESO* user name and password. If you require assistance, please contact *IESO* Customer Relations via email at [IESOCustomerRelations@ieso.ca](mailto:IESOCustomerRelations@ieso.ca) or telephone (905) 403-6900.

To access the **Market Participant Report Site**:

- Go to the *IESO* [Report Site](http://reports.ieso.ca/index.html)
- Select **Market Participant Reports**
- Log on to your company's specific account by entering your **User name** and **Password**
- Locate the report you wish to open in the **Parent Directory**, which lists all available *market participant* reports applicable to your company. Reports related to the *TR auction* are described below.

#### **9.1.1 Participant Notification Report**

In the **Market Participant Reports Parent Directory**, the "Participant Notification Report" is labelled **TRA-Results**.

The *TR* "Participant Notification Report" contains your company's results for a *TR auction* round. The report is usually available within 1 hour of the completion of a *TR auction* (but must be available within 24 hours). Your company must have participated in the specified *TR auction* round by placing an accepted *bid* in order to receive the "Participant Notification Report."

This report provides notice of what *TRs*, if any, have been awarded and the resultant *TR market clearing price* for the identified auction round in which the winning bid was submitted. It also lists the Round End Time and the Time Structure. As long as your company has entered an accepted *bid* in the *TR auction* round, a report will be issued, regardless of whether your company was successful or not.

#### **9.1.2 Transmission Rights Auction Bid History Report**

In the **Market Participant Reports Parent Directory**, the "Transmission Rights Auction Bid History Report" is labelled **TRA-Bid History**.

The "Transmission Rights Auction Bid History Report" provides the *TR bids* submitted by your company and their status for the last 18 months. Your company must have submitted an accepted *bid* in a specified *TR auction* round in order to receive the "Transmission Rights Auction Bid History Report."

### **9.2 Public TR Auction Reports**

**Public Reports** contain publicly available *TR auction* information. These reports can be accessed by any visitor to the *IESO* website. No password is required.

To access the **Public Reports Site**:

- Go to the *IESO* [Report Site](http://reports.ieso.ca/index.html)
- Select **Public Reports**
- Locate the report you wish to open in the **Parent Directory**, which lists all available **Public Reports**. Reports related to the *TR auction* are described below.

#### **9.2.1 Pre-Auction Market Clearing Price (MCP) Report**

In the **Public Reports Parent Directory**, there are separate folders for the long term (LT) and short term (ST) *TR auction* "Pre-Auction MCP Reports." The LT report is labelled **TRAPreauctionMCPLT**  while the ST report is labelled **TRAPreauctionMCPST**.

The "Pre-Auction MCP Report" provides the *TR market clearing prices* for either long term (LT) or short term (ST) *TR auction* rounds that have closed in the 18 months prior to the report date.

This report is available to all *market participants* and is published at least 30 days prior to the opening of the *TR auction*.

#### **9.2.2 Forecast of Transmission Transfer Capability (TTC) for Transmission Rights Auction**

In the **Public Reports Parent Directory**, there are separate folders for the long term (LT) and short term (ST) "Forecast of Transmission Transfer Capability for Transmission Rights Auction" (or "TRA Preauction TTC" for short). The LT report is labelled **TRAPreauctionTTCLT** while the ST report is labelled **TRAPreauctionTTCST**.

The "Forecast of Transmission Transfer Capability for Transmission Rights Auction Report" enables you to view the forecast of *transmission transfer capability* used to determine the number of *TRs* that will be offered and the maximum number of *TRs* that may be available. The maximum number of *TRs* that may be available for any particular *TR auction* will be reduced by the number of *TRs* sold in previous *TR auctions* with the same period of validity. This actual number for a specific *TR auction* may be viewed on the **Future Auctions** page in the TR Auction System, but may not be valid until all previous *TR auctions* with the same period of validity have been processed.

The report also contains a link to the detailed *transmission transfer capability* assessments used to identify any assumptions and applicable constraints that can limit the number of *TRs* that can be awarded. This report is available to all *market participants* and is published at least 30 days prior to the conducting of the *TR auction*.

#### **9.2.3 TR Hourly Zonal Price Report**

In the **Public Reports Parent Directory**, the "TR Hourly Zonal Price Report" is labelled **TRAPreauctionHZMCPMonthly.**

The pre-auction "TR Hourly Zonal Price Report" provides the hourly zonal *market prices* determined on the basis of the last projected *market price* (the zonal price from the last run of the *pre-dispatch* unconstrained schedule) for *energy*.

This report is usually available to all *market participants* on a daily basis by approximately 06:30 EST. The report looks backward for 60 days to ensure that any price revisions are captured in the report.

#### **9.2.4 Monthly Historical Interface Flows, Schedules, and Transmission Transfer Capability Report**

In the **Public Reports** Parent Directory, the "Monthly Historical Interface Flows, Schedules and Transmission Transfer Capability Report" (or "Monthly TR Historical Interface Report" for short) is labelled **TRAPreauctionInterfaceHistoryMonthly**.

This report provides the actual hourly average Schedules and Flows as a result of scheduled marketbased – and (effective February 6, 2003) off-market – transactions between Ontario and an *intertie zone*. (Negative values denote flows into Ontario).

The report also provides the t*ransmission transfer capability* used for determining the maximum import/export *market schedule* between Ontario and an *intertie zone*. (*Transmission transfer capability* or TTC IN refers to flows from the external *intertie zone* into Ontario).

This report is usually available to all *market participants* on a daily basis by approximately 06:30 EST. The report looks backward for 60 days to ensure that any revisions to the schedule or flows are captured in the report.

#### **9.2.5 Post Auction Sales and Price Report**

In the **Public Reports** Parent Directory, there are separate "Post Auction Sales and Price Reports" for each round offered for long-term (LT) *TR auctions* and short-term (ST) *TR auctions*. For example, Long-Term Auction Round 1 reports are labelled **TRAPostauctionMCPLTr1**, Long-Term Auction Round 2 reports are labelled **TRAPostauctionMCPLTr2,** and Short-Term Auction Reports are labelled **TRAPostauctionMCPST.**

The "Post Auction Sales and Price Report" provides overall *TR auction* results after the *TR auction* round has been completed. The report identifies the total number of *TR* awarded and the associated *TR market clearing price* for a particular path in a *TR auction* round.

The report is usually available within 1 hour of the completion of a *TR auction* (but must be available within 24 hours).

# **References**

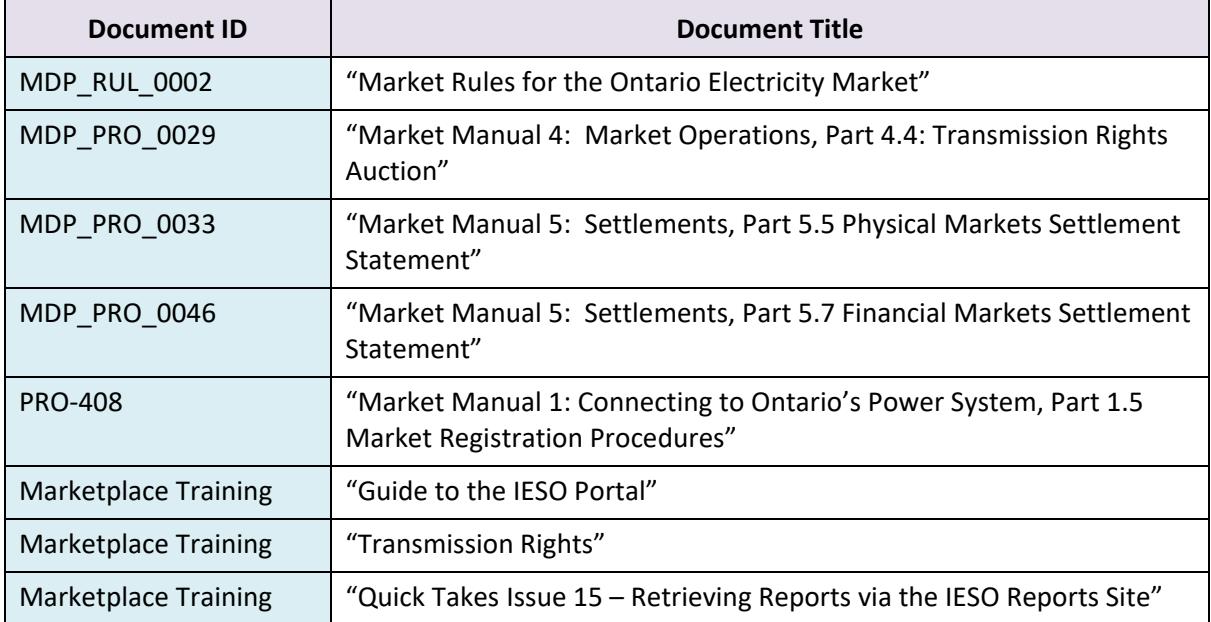

− **End of Document** −